# ComCierge CareTeam Software (iPad or iPhone) Setup

## 1. Download the ComCierge

## CareTeam App

Search for "HatchMed" on the App Store, and download the "ComCierge Care-Team" app (blue icon with a cross in the middle).

*ComCierge ComCierge is only available on iPads and iPhones.*

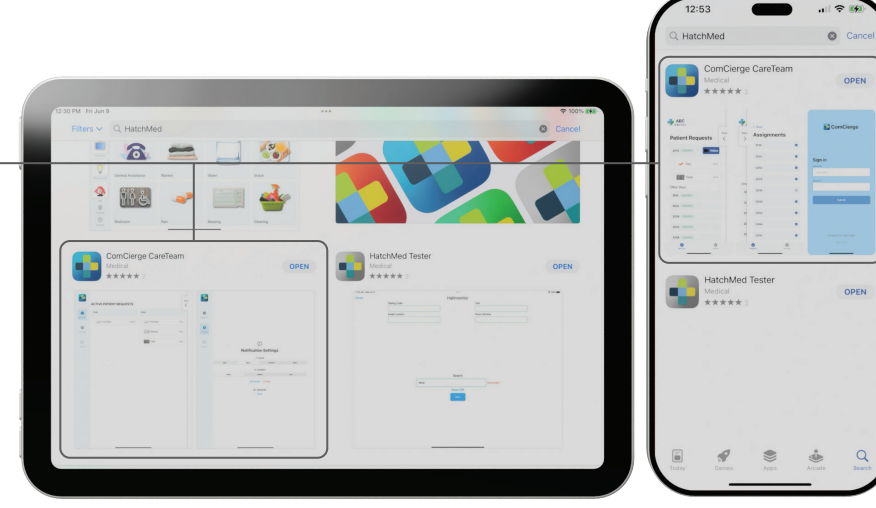

## 2. Log in to the ComCierge

#### CareTeam App

Use the provided log in on the home screen, it will follow the format of "charge@facili- ty.com".

*An internet connection is required to log in and access the app's features.*

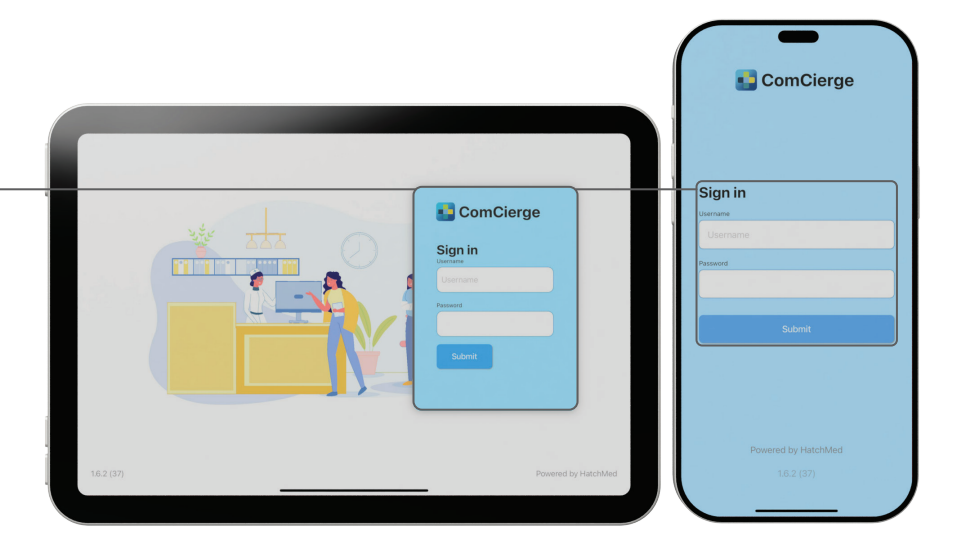

#### 3. Assign rooms to supervise

#### for this nurse

Click the "Bays" tab on the right, click "Manage Bays", and select the appropriate patient rooms.

*Any requests placed on non-assigned ComCierge Patient rooms will not display.*

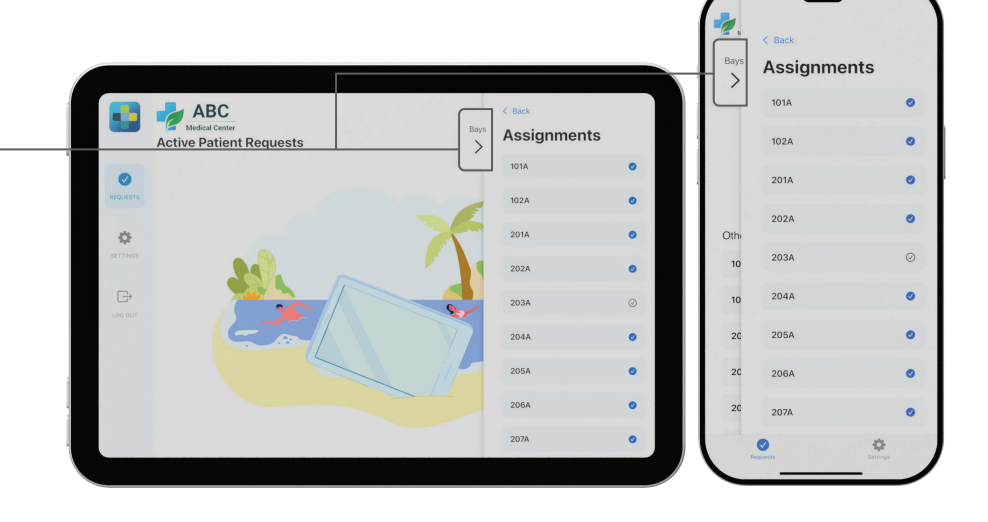

info@hatchmed.com **HATCH+MED** 844-428-2463

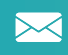